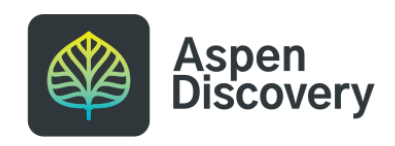

# **Change a Browse Category Title**

12 Steps

Created by

Morgan Daigneault

Creation Date

Last Updated

May 12, 2022

May 12, 2022

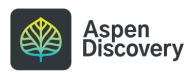

#### **Sometimes you may want to re-name a browse category.**

In this case, I originally titled this "Fiction" but I want to change it to "Adult Fiction."

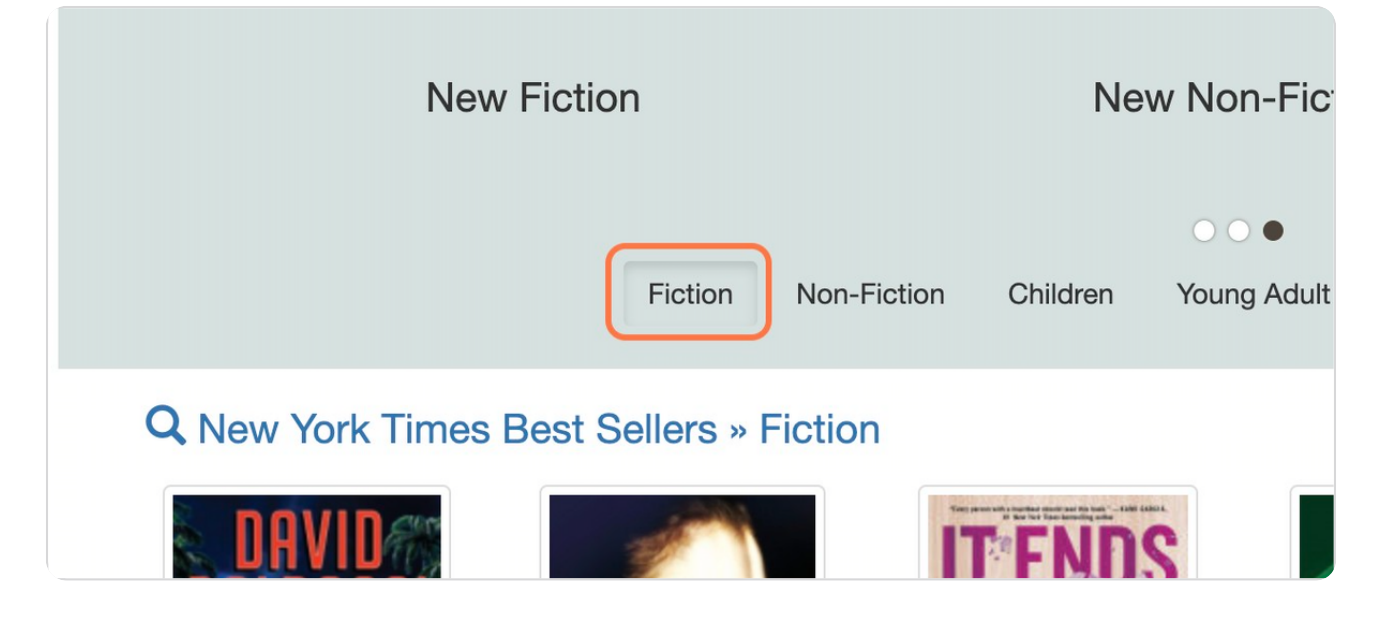

STEP 2

## **Click on the dropdown menu next to your username.**

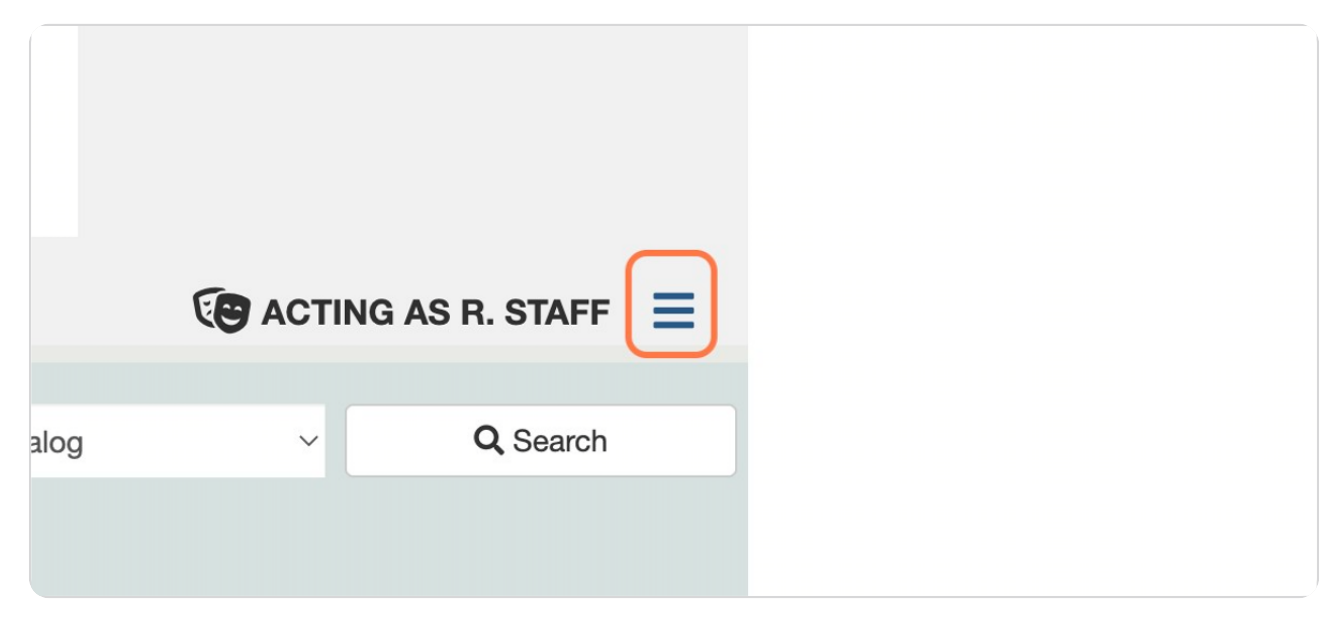

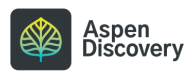

## **Click on Aspen Administration**

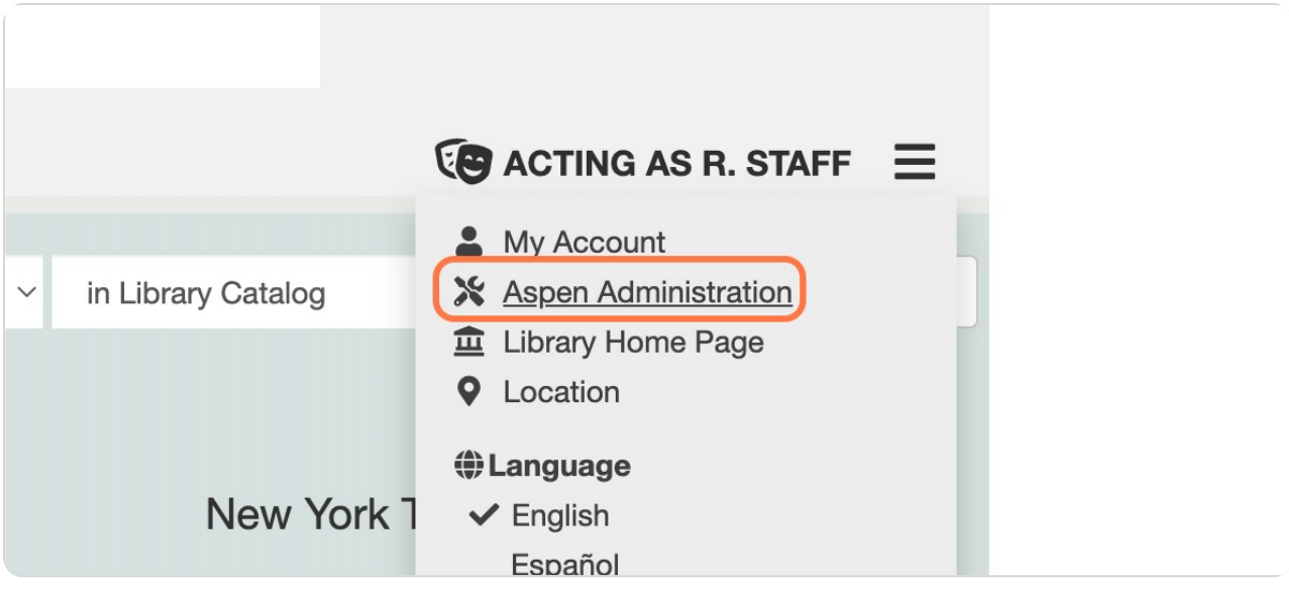

STEP 4

# **Click on Browse Categories (under Local Catalog Enrichment)**

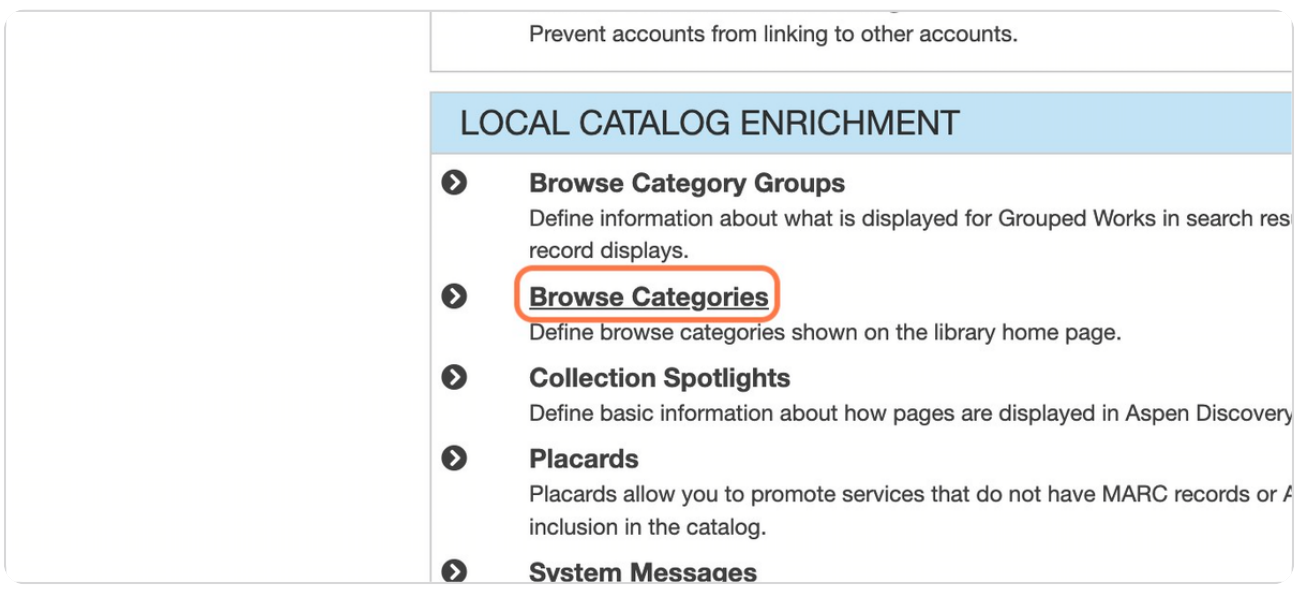

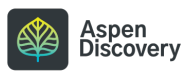

#### **Find the browse category you want to edit.**

If the title alone isn't specific enough, the full Text ID will give you more information about which list this is. From the ID, I know it belongs to Reading library, and it's the NYT Best Sellers Fiction list.

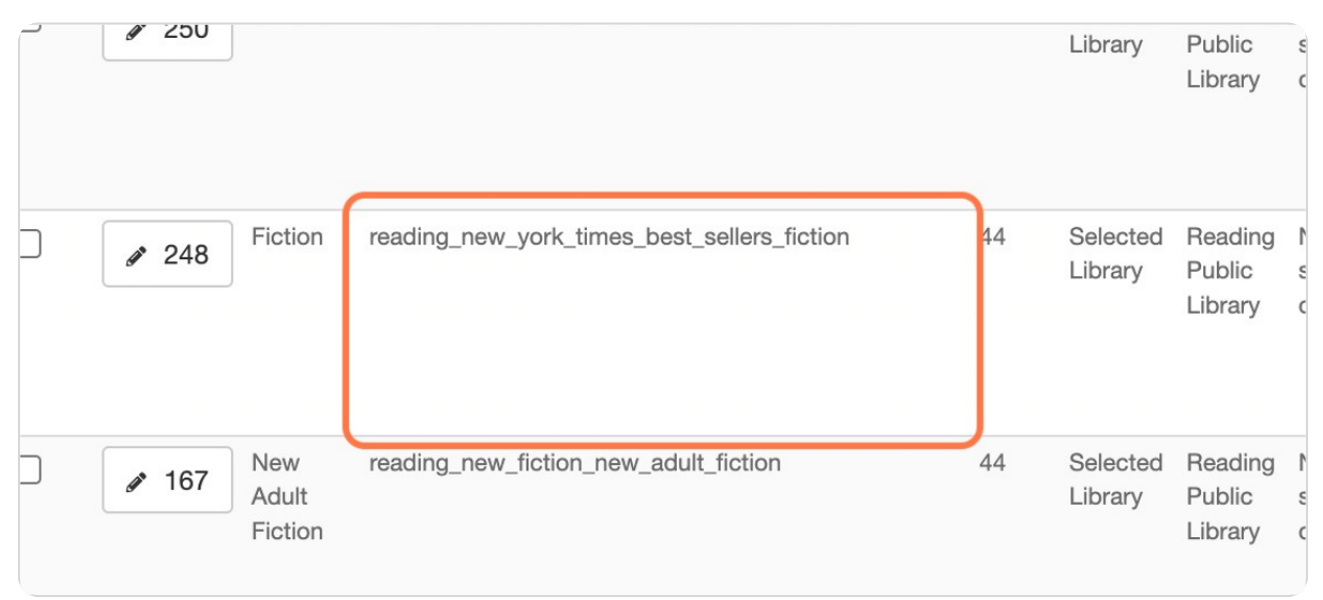

#### STEP 6

## **Click on the ID number with the pencil icon to edit the browse category.**

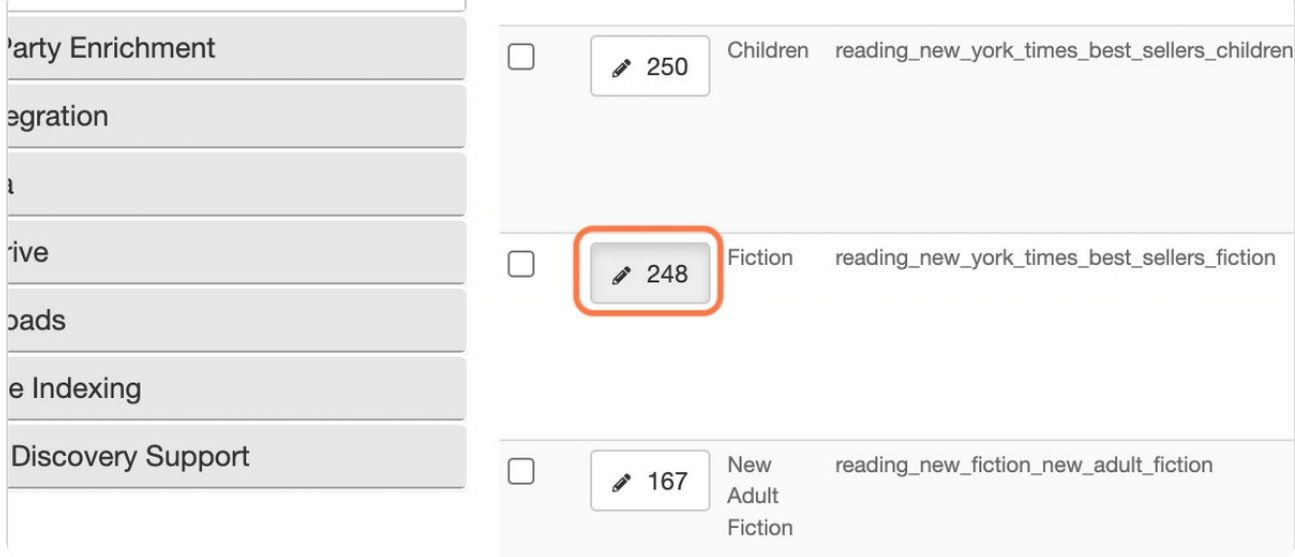

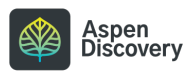

```
STEP 7
```
**Edit the label to give it a new title.**

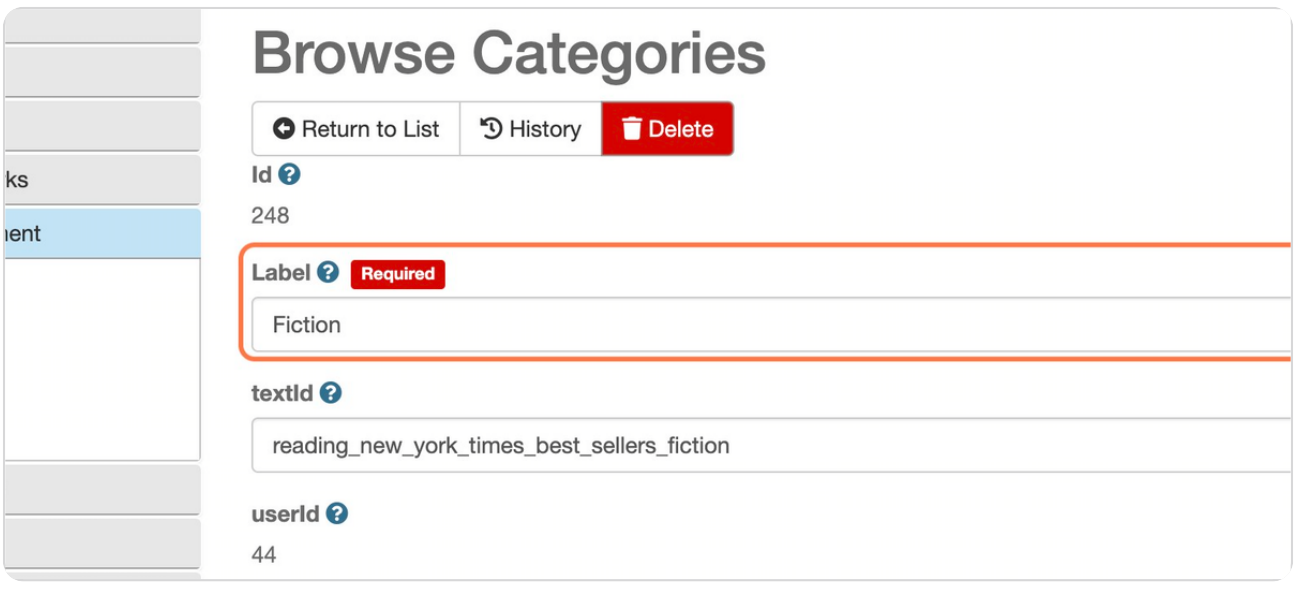

#### STEP 8

# **In this case, I'm changing this title to "Adult Fiction"**

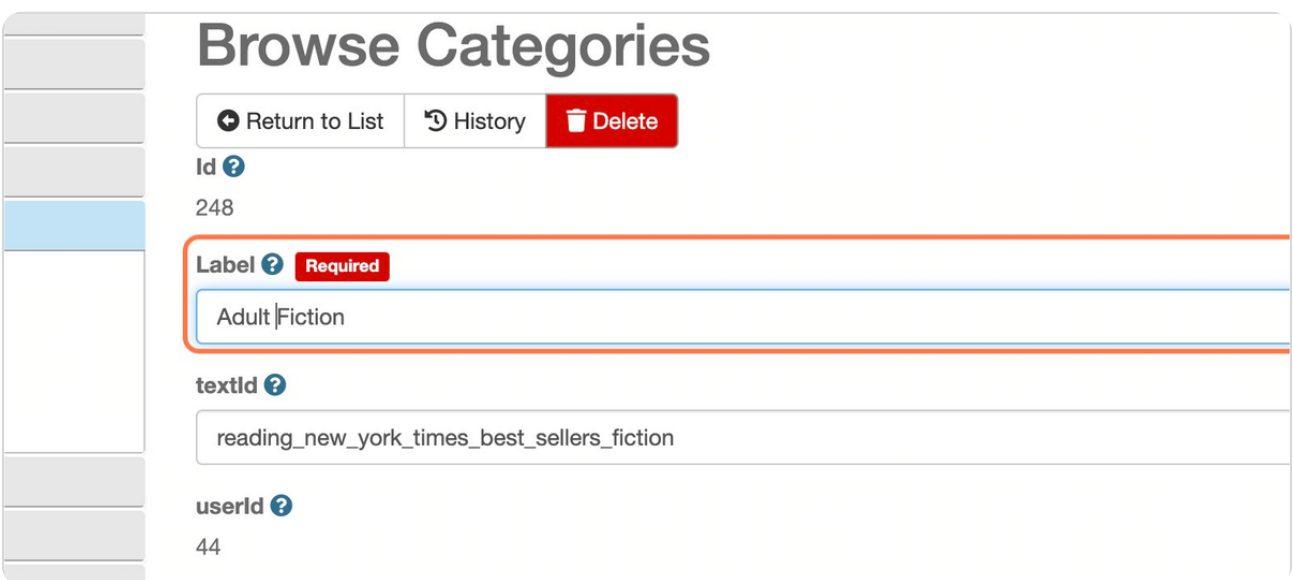

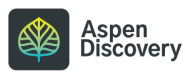

### **Optional: you can also edit the Text ID to stay consistent with the title.**

Since I'm changing the title to "Adult Fiction," I added "adult" in front of "fiction" in the tevt id.

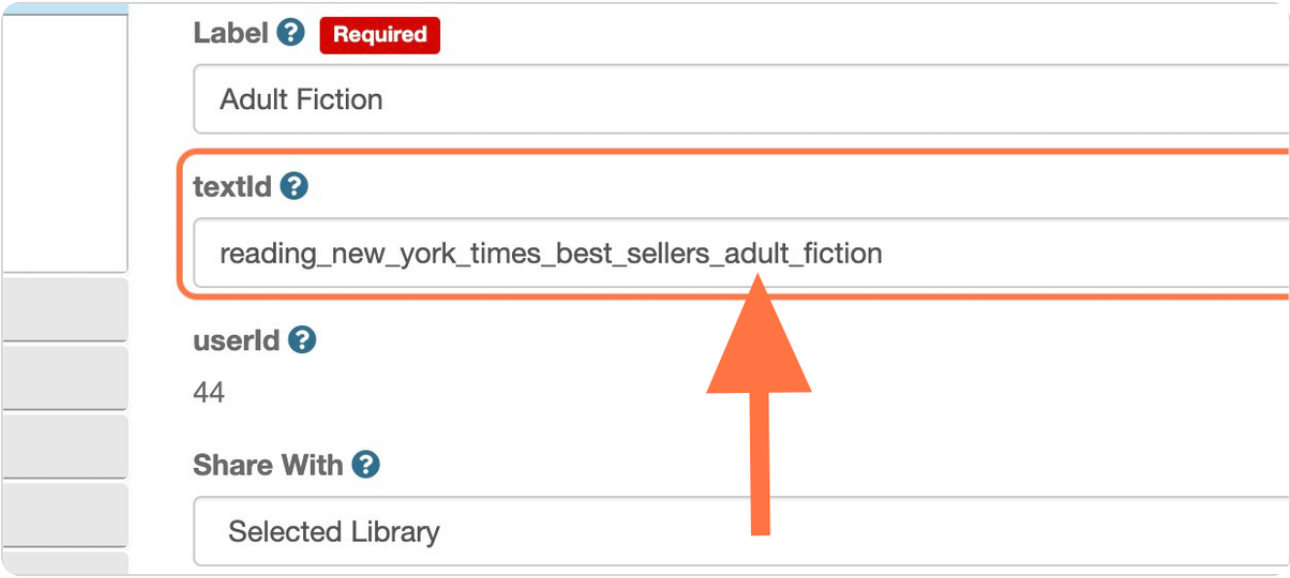

#### STEP 10

#### **Scroll to the bottom and save your changes.**

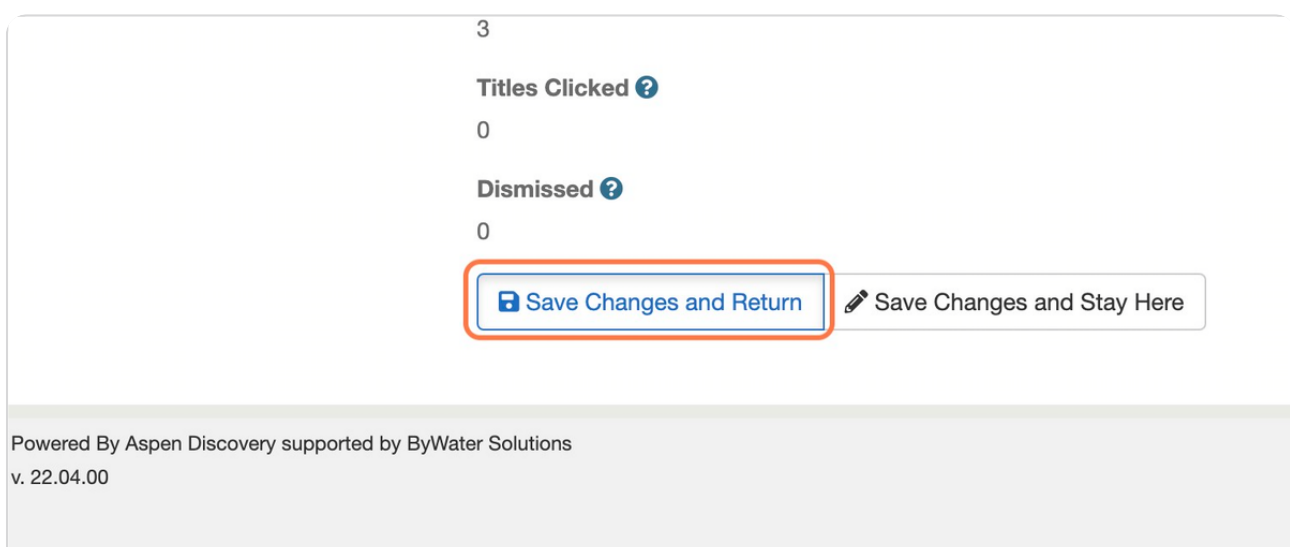

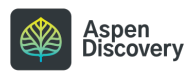

**Return to the main landing page of your catalog.**

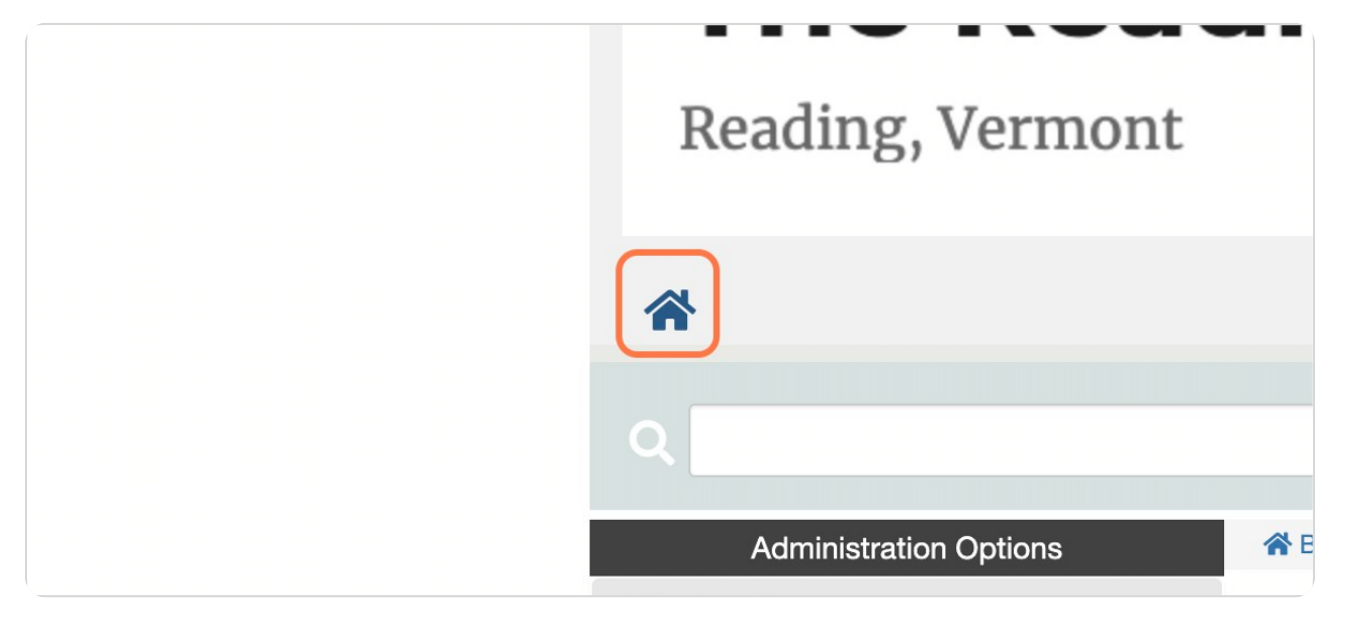

#### STEP 12

## **You can now see the title of this sub-category has been updated.**

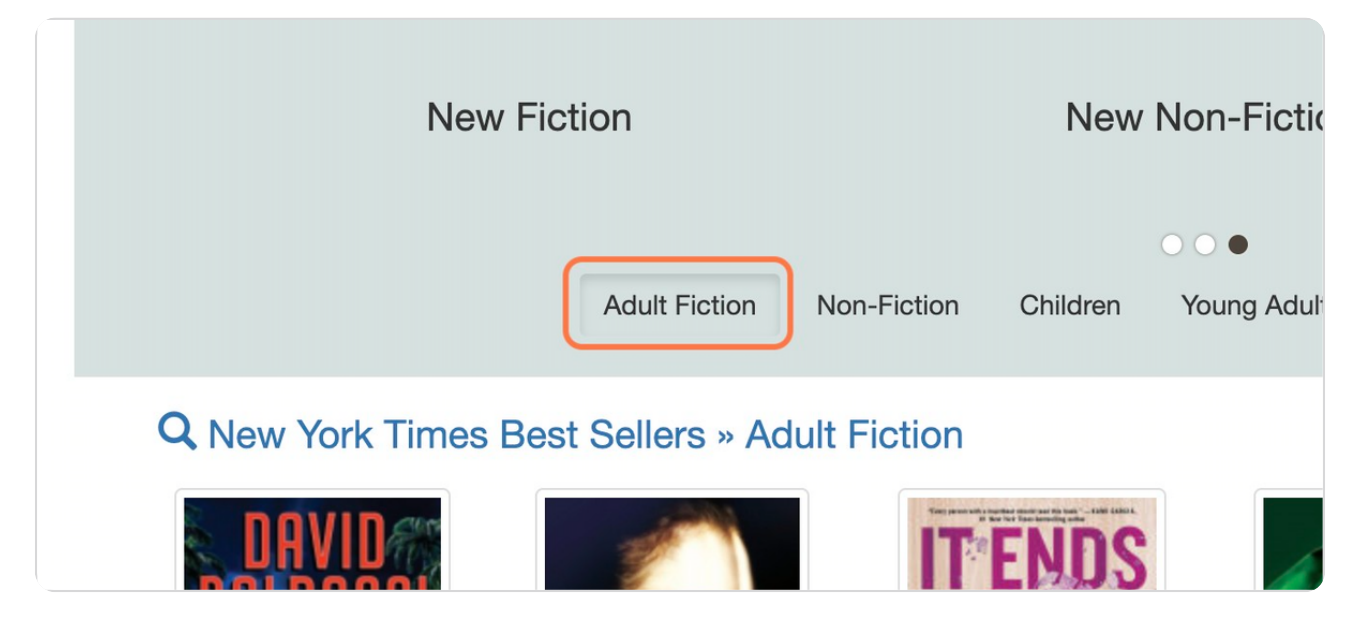

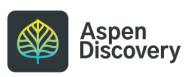

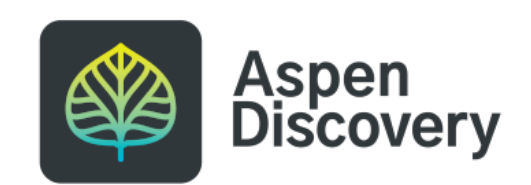